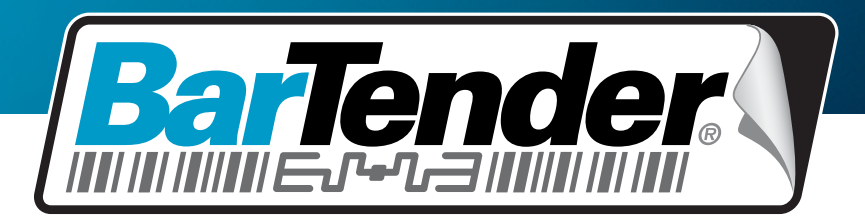

# 全球领先的标签、条形码、 RFID 和证卡打印软件

# **BarTender** 应用程序套 件入门

综述、安装和 基本用法

(简体中文版)

13.06.20.1541 版 简体中文

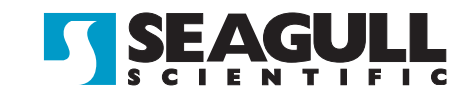

© Copyright Seagull Scientific, Inc. 2001-2013. All rights reserved.

Information in this document is subject to change without notice. No part of the publication may be reproduced, transmitted, transcribed, stored in a retrieval system, or translated into any language in any form or by any means without the written permission of Seagull Scientific, Inc. *HASP® is a registered trademark of Aladdin Knowledge Systems, Ltd. Windows and the Windows logo are trademarks of the Microsoft group of companies. SQL Server™ is a trademark, of Microsoft Corporation. Oracle® is a registered trademark of Oracle Corporation. SAP™ is a trademark of SAP Aktiengesellschaft. The Ready for IBM Websphere software mark and the trademarks contained therein are trademarks of IBM Corp. IBM is not the licensor of this Business Partner's product and does not make any warranties regarding this Business Partner's product. BarTender® is a registered trademark of Seagull Scientific, Inc.* 

 $\mathcal{L} = \{ \mathcal{L} \mathcal{L} \$ 

All other registered names and trademarks referred to in this manual are the property of their respective companies.

# 目录

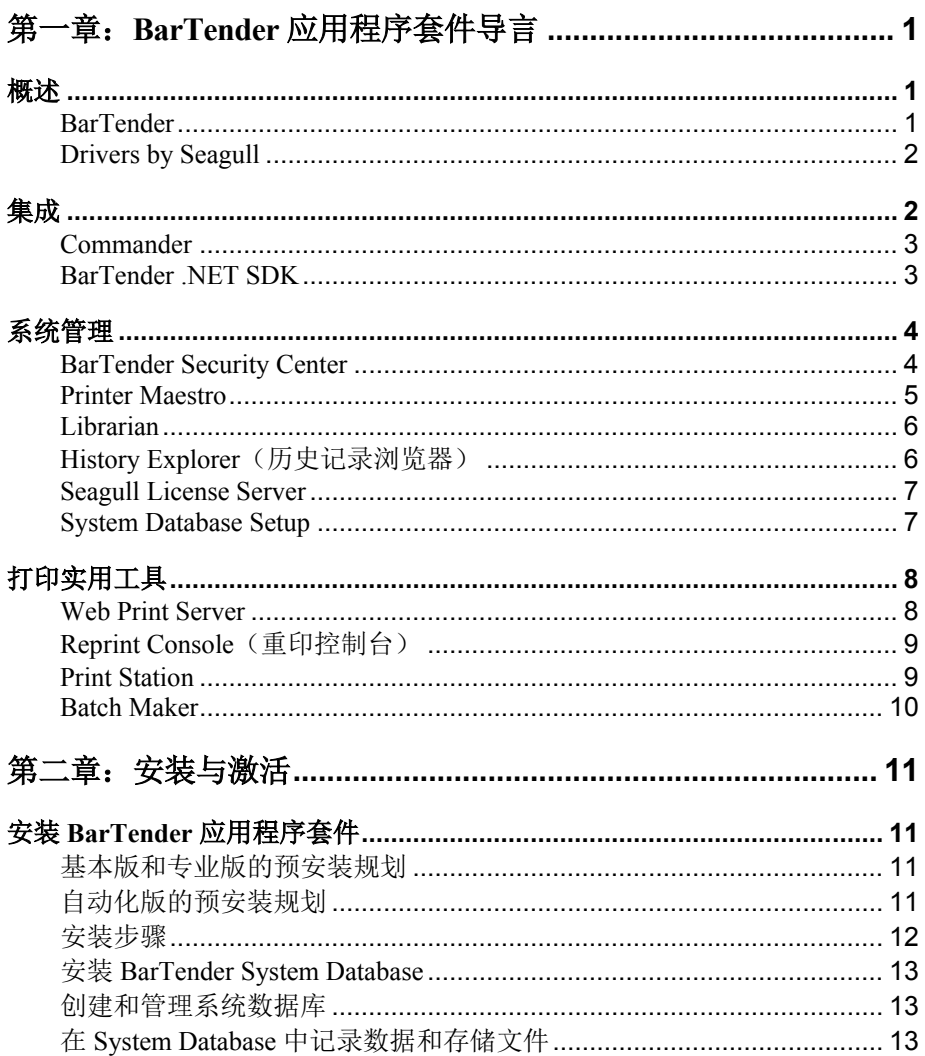

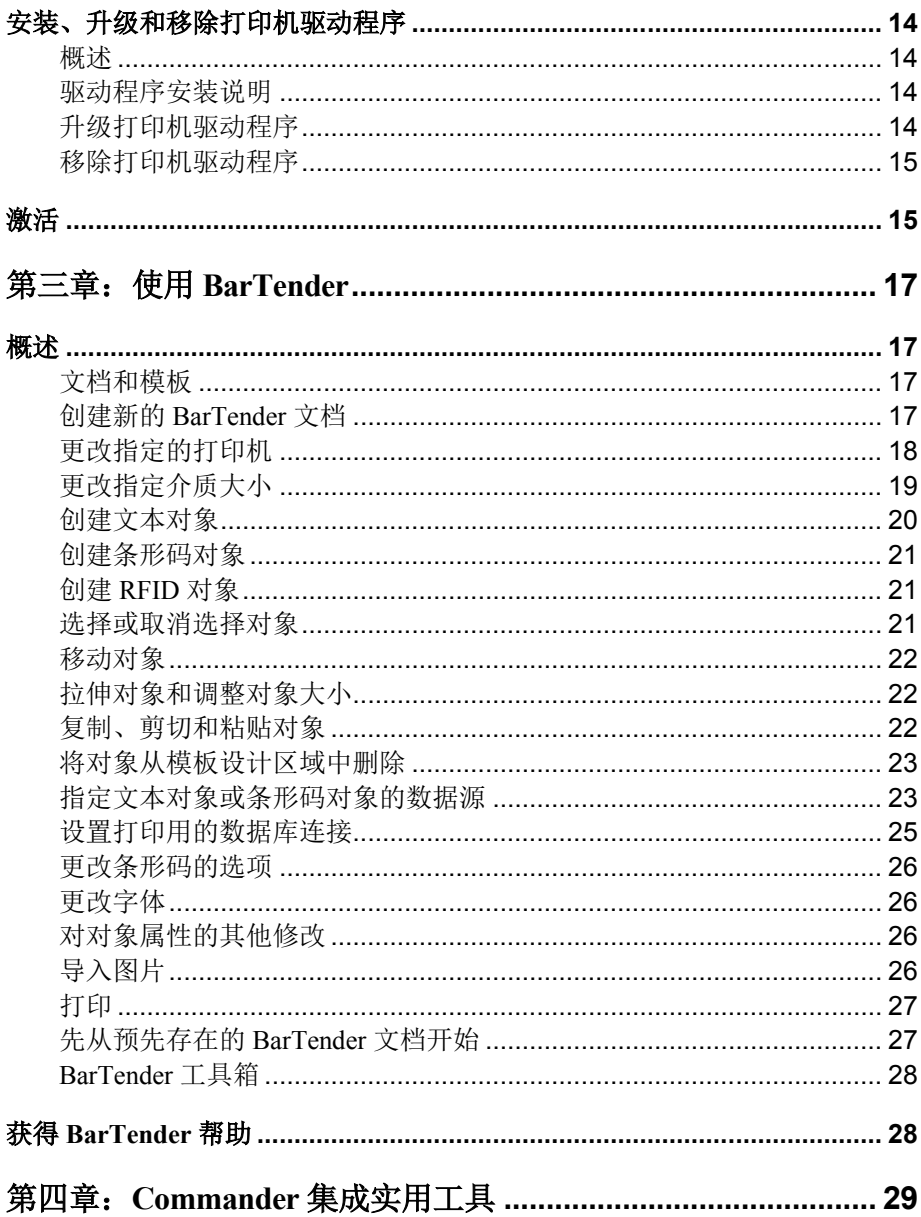

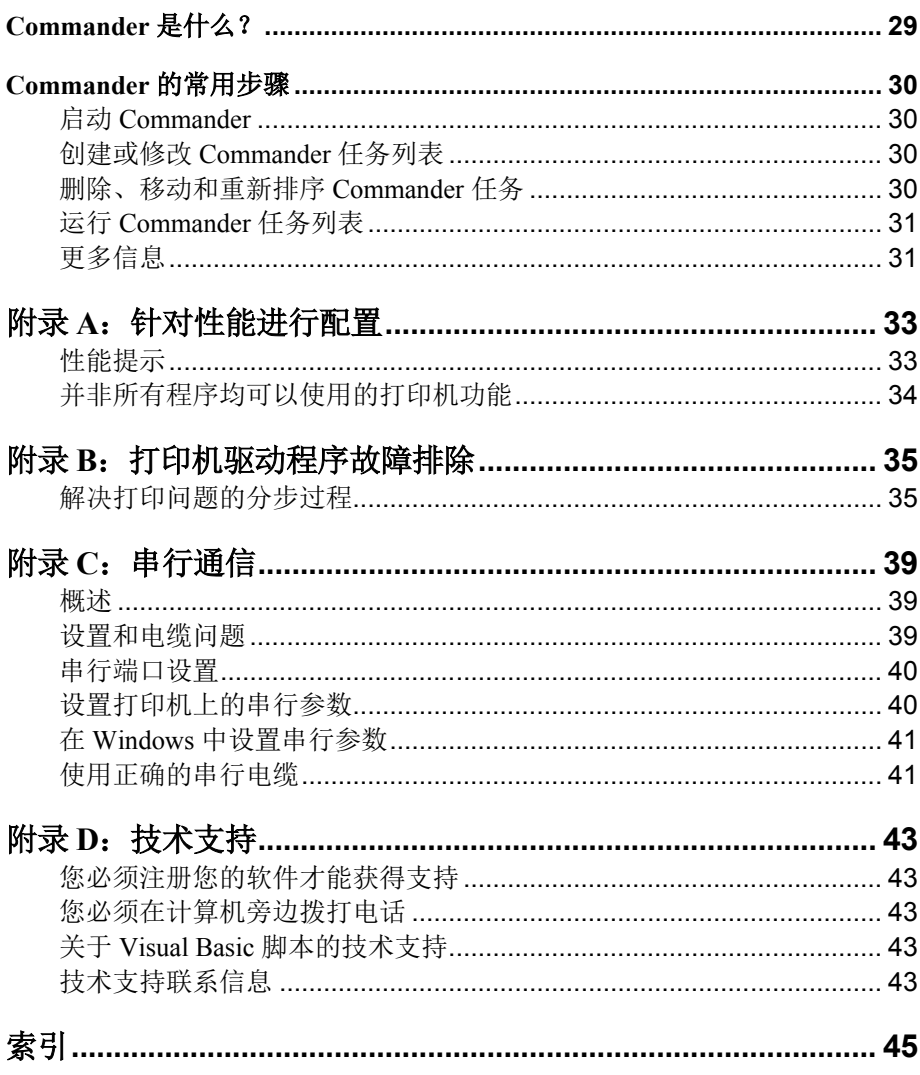

# <span id="page-5-0"></span>第一章:**BarTender** 应用程序套件导言

<span id="page-5-1"></span>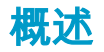

除了主要的设计和打印应用程序、BarTender 应用程序套件包括多种附加 的配套应用程序以及其他组件。它们共同提供了任何其他标签、条形码、 证卡、标记、工件或纸箱打印软件包未能提供的强大和灵活水平。

取决于购买的 BarTender 版本、某些应用程序也许只能在安装后的 30 天之 内使用。除了特别说明、可从 Windows 开始菜单的 BarTender 文件夹运行 所安装的组件。

# <span id="page-5-2"></span>**BarTender**

BarTender 是套件中主要的设计和打印应用程序。尽管  $\frac{1}{1}$ BarTender 最初作为标签和条形码软件而著名、但目前它是世界 上最为通用的设计和打印应用程序之一、它具有针对证卡(无论是否带 有磁条)、RFID、标记、薄膜包装、纸箱等的强大附加功能。(并非 所有版本都支持 RFID。)

#### 更多信息

联机帮助: 在应用程序中按 F1。

本文档中的"使用 BarTender"章节包括了基本用法。

## <span id="page-6-0"></span>**Drivers by Seagull**

Seagull Scientific 为感热打印机开发了最早的标准 Windows 打印 机驱动程序。现在我们编写世界上最好的、最受赞誉的打印机 驱动程序、可支持 2、800 多种打印机型号、包括标签打印机、证卡打 印机、联机打印机等。

 $\mathcal{L} = \{ \mathcal{L} \mathcal{L} \$ 

BarTender 在世界上几乎所有打印机厂商的打印机驱动程序下都可工 作、包括用于激光、喷墨和点阵打印机的驱动程序。然而、BarTender 使用其自己的 Drivers by Seagull™ 时、提供最快的性能。

#### 更多信息

请参阅本文档[的安装、升级和移除打印机驱动程序一](#page-18-0)节。

# <span id="page-6-1"></span>集成

除了基本版之外的所有 BarTender 版本都可读取外部数据。然而、只有两 个自动化版可从其他软件控制。本节概括了一些方法。

# <span id="page-7-0"></span>**Commander**

(仅 BarTender 的两个自动化版在 30 天后仍支持。)

Commander 为中间件实用工具、当不方便或无法使用 BarTender SDK 控制 BarTender 时、可让您从其他软件控制 BarTender。当 一个软件应用程序需要打印时、它执行触发动作、例如将一个文件放置 在网络上您所选的位置上、或者通过 TCP/IP 套接字连接发送信息。 Commander 会检测这些"触发器"并"唤醒"BarTender、以便它可以自动 生成您的打印作业。

*\_\_\_\_\_\_\_\_\_\_\_\_\_\_\_\_\_\_\_\_\_\_\_\_\_\_\_\_\_\_\_\_\_\_\_\_\_\_\_\_\_\_\_\_\_\_\_\_\_\_\_\_\_\_\_\_\_\_\_\_\_\_\_\_\_\_\_\_\_\_\_*

## 更多信息

联机帮助: 在应用程序中按 F1。

# <span id="page-7-1"></span>**BarTender .NET SDK**

在 BarTender .NET SDK 可用之前、从其他软件对 BarTender 进行编程 控制的唯一方式是通过 BarTender 的 ActiveX Automation 界面。这仍将 是控制 BarTender 的强大且灵活的方式。然而、现在 .NET 程序员具有 更快速、更方便的选项。BarTender .NET 软件开发工具包 (SDK) 包括 预写源代码和范围广泛的文献、可极大地简化控制 BarTender 的代码编 写工作。现在、可使用 C# 或者 VB.NET 将 BarTender 的功能无缝集成 到您的应用程序中、无须从头开始编写自动化打印的最常用程序。

 $\mathcal{L} = \{ \mathcal{L} \mathcal{L} \$ 

BarTender 的 .NET SDK 包括:

- ♦ 示例源代码和项目文件、其中包括 Web 应用程序示例
- ♦ 范围广泛的文献
- ◆ 与 Visual Studio 集成

<span id="page-8-0"></span>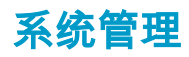

<span id="page-8-1"></span>包括多个实用工具、帮您管理打印环境并确保其安全。

# **BarTender Security Center**

(仅 BarTender 的两个自动化版 30 天后仍支持。)某些功能仅在企业 自动化版中提供。)

BarTender Security Center 使系统管理员可以设置权限、从而控 制可以执行 BarTender 应用程序套件的每个应用程序具体操作的 用户和用户组。例如、您可以设置某些用户可以修改和打印模板、而其 他用户只可打印。Security Center 同时支持"数字签名"、您可以在用户 执行某项操作时、要求其输入密码以验证其身份。

#### 更多信息

联机帮助: 在应用程序中按 F1。

# <span id="page-9-0"></span>**Printer Maestro**

(在最初的 30 天使用之后、下面列出的全部 Printer Maestro 功能不一 定在所有的版本中可用。)

*\_\_\_\_\_\_\_\_\_\_\_\_\_\_\_\_\_\_\_\_\_\_\_\_\_\_\_\_\_\_\_\_\_\_\_\_\_\_\_\_\_\_\_\_\_\_\_\_\_\_\_\_\_\_\_\_\_\_\_\_\_\_\_\_\_\_\_\_\_\_\_*

Printer Maestro 软件应用程序将 Windows 中的多个打印管理功能 合并进一个视图中、这样可以更方便地管理打印机和打印作 业。另外、Printer Maestro 引进了用于管理打印机补给的新功能。

Printer Maestro 功能包括:

- ♦ 打印机和打印作业管理
	- 在一个方便且可定制的视图中显示和管理网络上的每台打印机 和打印作业的状态。(不使用 Printer Maestro 的情况下、 Windows 对每台不同的打印机都有一个弹出视图。)
	- 通过电子邮件或文本消息对您警告打印机和作业错误。
	- 更容易配置打印机设置。
- ♦ 打印机补给管理(仅适用于企业自动化版)
	- 跟踪打印机内介质使用情况并发出"介质不足"警告。
	- 跟踪存储器中打印补给品的库存、如标签、证卡、色带、打印 头等、并发送"库存量低"警告。

# 更多信息

联机帮助: 在应用程序中按 F1。

# <span id="page-10-0"></span>**Librarian**

(仅企业自动化版在 30 天后仍可使用。)

BarTender Librarian 使人数众多的用户、设计师和管理员能够共 同合作、安全地管理 BarTender 文档及其他文件的存储和修订。 Librarian 将文件保存在 BarTender System Database 中、而不是将其随意 放置在硬盘内。然后可定义文件的自定义状态(例如已提议、已批准和 已发布)以及这些状态之间变换的工作流程管理规程。可方便地查看版 本历史、甚至在必要时将您的文件恢复到旧版本。

 $\mathcal{L} = \{ \mathcal{L} \mathcal{L} \$ 

## 更多信息

联机帮助: 在应用程序中按 F1。

# <span id="page-10-1"></span>**History Explorer**(历史记录浏览器)

(仅 BarTender 的两个自动化版在 30 天后仍支持。)

History Explorer(历史记录浏览器)是一个应用程序、允许您查 看有关您在过去打印的作业的记录信息、以及由处理打印作业 的应用程序创建的任何消息。要审核 BarTender 的打印活动、需要使用 History Explorer(历史记录浏览器)。为使 History Explorer(历史记录 浏览器)工作、必须安装 BarTender System Database (请参见有关

*[BarTender System Database](#page-17-3)* 一节)、以允许从 BarTender 应用程序套件 记录。

*\_\_\_\_\_\_\_\_\_\_\_\_\_\_\_\_\_\_\_\_\_\_\_\_\_\_\_\_\_\_\_\_\_\_\_\_\_\_\_\_\_\_\_\_\_\_\_\_\_\_\_\_\_\_\_\_\_\_\_\_\_\_\_\_\_\_\_\_\_\_\_*

### 更多信息

联机帮助: 在应用程序中按 F1。

## <span id="page-11-0"></span>**Seagull License Server**

(只有 BarTender 的两个自动化版需要。)

Seagull License Server (SLS) 是一种软件实用工具、用于监控和  $99^{2}$ 强制限制两个自动化版可以使用的最大可允许打印机数。它可 以在网络的任意计算机上运行、无须人工参与并且不可见。SLS 与 BarTender 无缝交互、使 BarTender 用户甚至不需要知道该应用程序正 在运行。

### 更多信息

联机帮助: 在应用程序中按 F1。另请参阅 BarTender 联机帮助中的"授 权设置对话框"主题。

## <span id="page-11-1"></span>**System Database Setup**

(在 BarTender 的两个自动化版中选用。)

System Database Setup 是帮助您设置 BarTender System Database 的实用工具。其主机可以是 SQL Server 或者 SQL Express 数据 库。要使用 BarTender、数据库不是必需的、但要记录有关 BarTender 打印作业的信息及记录其余的 BarTender 应用程序套件的消息、就需要 数据库。它允许将来使用 History Explorer(历史记录浏览器)进行审核 以及使用 Reprint Console(重印控制台)。要运行 Librarian、也需要 它。

 $\mathcal{L} = \{ \mathcal{L} \mathcal{L} \$ 

## 更多信息

联机帮助: 在应用程序中按 F1。

# <span id="page-12-0"></span>打印实用工具

# <span id="page-12-1"></span>**Web Print Server**

BarTender Web Print Server 是一种附有 BarTender 企业自动化版的 ASP.Net 应用程序。它让您使用最常见的网页浏览器连接到在服务器上 运行的 BarTender 中央副本并进行控制。您可选择 BarTender 文档、并 将其输出至局域网、广域网上任意位置的打印机、或 Internet 上的远程 打印机。

# <span id="page-13-0"></span>**Reprint Console**(重印控制台)

(仅 BarTender 的两个自动化版在 30 天后仍支持。)

Reprint Console(重印控制台)允许您快速重新打印以前打印过 的作业。可选择整个作业或者只选择作业的一部分。这在自动 打印环境下特别有用、因为可能不能重新创建从其他程序内重新打印相 同作业所需的操作序列。例如、其他程序的数据库中的信息可能已经改 变。Reprint Console(重印控制台)需要使用 BarTender System Database、这在前面一章中有所讨论。

*\_\_\_\_\_\_\_\_\_\_\_\_\_\_\_\_\_\_\_\_\_\_\_\_\_\_\_\_\_\_\_\_\_\_\_\_\_\_\_\_\_\_\_\_\_\_\_\_\_\_\_\_\_\_\_\_\_\_\_\_\_\_\_\_\_\_\_\_\_\_\_*

# 更多信息

联机帮助: 在应用程序中按 F1。

# <span id="page-13-1"></span>**Print Station**

BarTender"Print Station"实用程序的功能使非技术用户只需通过 "指向-点击"即可选择并打印 BarTender 文档、甚至无须了解 BarTender 设计程序的内容。

### 更多信息

联机帮助: 在应用程序中按 F1。

# <span id="page-14-0"></span>**Batch Maker**

(BarTender 的基本版在 30 天之后不支持。)

Batch Maker 实用程序的功能能够非常容易地确定多个 BarTender 文档的列表、作为一个"批次"进行打印。打印批次可 通过 Batch Maker 进行打印、也可通过 BarTender、Print Station 和 Windows 资源管理器进行打印。

 $\mathcal{L} = \{ \mathcal{L} \mathcal{L} \$ 

## 更多信息

联机帮助: 在应用程序中按 F1。

# <span id="page-15-0"></span>第二章:安装与激活

# <span id="page-15-1"></span>安装 **BarTender** 应用程序套件

您需要安装的 BarTender 组件取决于您购买的版本以及需要的功能。安装 之前、您应该做一些预安装规划、如下所述。安装所需模块后、将提示您 激活您的软件、这是必需的。(有关详细信息、请参阅[激活](#page-19-1)。)

#### <span id="page-15-2"></span>基本版和专业版的预安装规划

您将需要决定在哪台 PC 上安装 BarTender。除此之外、将默认安装以 下配套应用程序:

- ♦ Print Station
- ◆ Batch Maker (仅限专业版)

## <span id="page-15-3"></span>自动化版的预安装规划

您将需要安装 Seagull Licenser Server (SLS) 的单个副本。

- ◆ 如果运行一个 BarTender 副本: 此时、SLS 和 BarTender 通常安装 在同一计算机上。
- **◆ 如果在多个联网的计算机上运行 BarTender: 此时、SLS 必须安装** 在您的网络中所有 BarTender 副本都可以访问的计算机上。您还可 以选择在安装有 SLS 的同一计算机上安装并运行其中一个 BarTender 副本。

安装程序可以同时安装 SLS 和 BarTender 应用程序套件、您还可以选择 仅安装其中一个应用程序。安装 BarTender 应用程序套件时、将默认安 装以下配套应用程序:

 $\mathcal{L}_\mathcal{L}$ 

- ♦ Commander
- ◆ Security Center
- ♦ Librarian(仅限企业自动化版)
- ◆ History Explorer(历史记录浏览器)
- ♦ Printer Maestro
- ♦ System Database Setup
- ♦ Reprint Console(重印控制台)
- ♦ Print Station
- ◆ Batch Maker

还可以同时安装以下附加组件:

- ♦ Seagull License Server
- ♦ BarTender .Net SDK
- ◆ BarTender Web Print Server(仅限企业自动化版)

(如果不确定是否需要这些附加组件、您始终都可以在稍后通过再次运 行安装程序并选择"修改"选项来添加它们。)

有关 SLS 或上面列出的任何配套应用程序的更多信息、请参阅本手册 的第一章。

# <span id="page-16-0"></span>安装步骤

要开始安装:

1. 将 BarTender CD 插入计算机的 CD 驱动器。如果 StartMenu 程序没有 自动加载、那么请从 CD 的根文件夹手动运行 **STARTMENU.EXE**。

2. 在安装部分、单击 **BarTender** 应用程序套件、并按照安装程序提供的 指示操作。

*\_\_\_\_\_\_\_\_\_\_\_\_\_\_\_\_\_\_\_\_\_\_\_\_\_\_\_\_\_\_\_\_\_\_\_\_\_\_\_\_\_\_\_\_\_\_\_\_\_\_\_\_\_\_\_\_\_\_\_\_\_\_\_\_\_\_\_\_\_\_\_*

<span id="page-17-3"></span>如果使用自动化版、某些配套应用程序需要创建新的 BarTender System Database 或者连接现有的数据库。请参阅下一节获取详细信息。

# <span id="page-17-0"></span>安装 **BarTender System Database**

(此 BarTender System Database 主题仅适用于两个自动化版。)

## <span id="page-17-1"></span>创建和管理系统数据库

如果您首次运行 BarTender 时尚未安装 System Database、BarTender 会 询问您是否希望运行 System Database Setup 向导。您可以选择使用您自 己的 Microsoft SQL Server 作为系统数据库、或者使用 BarTender 随附 的免费 Microsoft SQL Express。

如果您决定不立即运行 System Database Setup 向导、以后您可以从 Windows 开始菜单的 BarTender 文件夹内手动选择此选项。

# <span id="page-17-2"></span>在 **System Database** 中记录数据和存储文件

BarTender 应用程序套件中的大多数应用程序都可将信息记录到 System Database。但是、每个应用程序都有其自己需要先启用的记录或存储选 项。请参阅每个应用程序的帮助系统。

# <span id="page-18-0"></span>安装、升级和移除打印机驱动程序

## <span id="page-18-1"></span>概述

从 BarTender 8.0 开始、Drivers by Seagull™ 开始随附 Seagull 驱动程序 向导实用工具。

 $\mathcal{L}_\mathcal{L}$ 

#### **Microsoft** 的**"**添加打印机向导**"**警告:

我们强烈建议您使用 *Seagull* 的驱动程序向导来安装、移除和升级 驱动程序。与 *Windows* 随附的*"*添加打印机向导*"*无法一直正确执 行驱动程序升级。

## <span id="page-18-2"></span>驱动程序安装说明

- 1. 关闭打印机、连接相关电缆、然后打开打印机。
- 2. 如果打印机支持即插即用功能、且已用 USB 或并行电缆连接、则 Windows 的"添加硬件向导"将自动检测打印机、并驱动程序安装对 话框。如果不希望使用此 Windows 向导安装驱动程序、请务必单击 取消。
- 3. 相反、从 StartMenu 程序的安装部分、单击打印机 **Drivers by Seagull**。
- 4. 选择安装打印机驱动程序、并完成向导。
- 5. 现在、Seagull 驱动程序已正确安装。

### <span id="page-18-3"></span>升级打印机驱动程序

请勿使用 Microsoft Windows 的"添加打印机向导"升级打印机驱动程 序。有时、该向导无法正确升级所有驱动程序文件、还会因而损坏打印 机驱动程序。

而应使用 Seagull 的"驱动程序向导"升级现有打印机驱动程序:

1. 从 StartMenu 程序的安装部分、单击打印机 **Drivers by Seagull**。

*\_\_\_\_\_\_\_\_\_\_\_\_\_\_\_\_\_\_\_\_\_\_\_\_\_\_\_\_\_\_\_\_\_\_\_\_\_\_\_\_\_\_\_\_\_\_\_\_\_\_\_\_\_\_\_\_\_\_\_\_\_\_\_\_\_\_\_\_\_\_\_*

2. 选择升级打印机驱动程序、并完成向导。

## <span id="page-19-0"></span>移除打印机驱动程序

"驱动程序向导"可用于移除系统中的打印机驱动程序。

- 1. 从 StartMenu 程序的安装部分、单击打印机 **Drivers by Seagull**。
- <span id="page-19-1"></span>2. 选择移除打印机驱动程序、并完成向导。

# 激活

在安装过程中、您可激活软件。激活是一个快捷、简单的匿名过 程、用于解锁软件产品以供无限制使用、并帮助防软件盗版。如果 选择激活、则将运行激活向导。单击帮助按钮、可了解有关激活和保密的 详细信息。

# <span id="page-20-0"></span>第三章:使用 **BarTender**

# <span id="page-20-1"></span>概述

本章引导您完成创建和修改 BarTender 文档和模板的过程。

开始先运行 BarTender。将显示 BarTender 欢迎对话框、使您可以选择启动 新的 BarTender 文档还是打开现有文档。

# <span id="page-20-2"></span>文档和模板

模板是为标签、证卡、标记或您想要打印的其他项目而设计的。您可以 在模板上创建许多类型的对象、包括文本、条形码、线条、形状和图 片。

通常、您的 BarTender 文档将只包含一个模板。不过、BarTender 能够 在单个文档中设计并保存多个模板、并且在它们之间的自动切换、这样 便可以大大简化在更为先进的应用程序中所面对的集成挑战。

# <span id="page-20-3"></span>创建新的 **BarTender** 文档

#### 创建一个新的 **BarTender** 文档:

- 1. 在文件菜单上选择新建。将打开新建文档向导。
- 2. 新建文档向导将指导您完成启动文档以及与其关联的模板所需的步 骤。

在运行向导时除了指定参数之外、您还要指定首选打印机。设计模板之 前进行上述操作可确保您的字体选项可用且按正确的尺寸打印条形码。

如果您需要在未来对您的首选打印机或介质大小进行更改、请按照后面 两节中的说明操作。

 $\mathcal{L}_\mathcal{L}$ 

| $-1$ $ x$<br>[H] BarTender Enterprise Automation - [Document1.btw] |                    |                                                                                             |                  |
|--------------------------------------------------------------------|--------------------|---------------------------------------------------------------------------------------------|------------------|
| 文件(F) 编辑(E)                                                        | 画面(V) 创建(C) 排列(A)  | 富口(W)<br>工具(T)<br>架助(H)<br>管理(D)                                                            |                  |
| 责                                                                  |                    | W.A. \ X Y Y M.<br>I<br>H<br>$\left($<br>ക                                                  |                  |
| Anal                                                               | $\cdot$ B<br>$-12$ | EUTER ACT<br>$\Lambda \rightarrow$<br>U<br>lwl<br>$\equiv 1.0 \text{ pt}$<br>$\overline{I}$ | - E -            |
| 4 b x -------<br><b>Document1.btw</b>                              |                    |                                                                                             |                  |
|                                                                    | л                  | $\overline{2}$<br>3 <sub>l</sub>                                                            | 망-<br>英寸<br>٠    |
|                                                                    |                    |                                                                                             | 끪                |
|                                                                    |                    |                                                                                             | 먂                |
|                                                                    |                    |                                                                                             |                  |
|                                                                    |                    |                                                                                             |                  |
|                                                                    |                    |                                                                                             |                  |
|                                                                    |                    |                                                                                             | 10 特种            |
|                                                                    |                    |                                                                                             |                  |
|                                                                    |                    |                                                                                             | ¢                |
|                                                                    |                    |                                                                                             | $+$              |
|                                                                    |                    |                                                                                             |                  |
|                                                                    |                    | $\mathbb{Z}$                                                                                | $\mathbb{R}$     |
|                                                                    |                    |                                                                                             | $\mathbf{F}$     |
|                                                                    |                    |                                                                                             |                  |
|                                                                    |                    |                                                                                             | $\frac{1}{900}$  |
|                                                                    |                    |                                                                                             | 180*             |
|                                                                    |                    |                                                                                             | $\frac{1}{90^n}$ |
|                                                                    |                    |                                                                                             |                  |
|                                                                    |                    |                                                                                             | 뗖                |
| 偶板1/ 惯板2/ 惯板3/数据输入表单/<br>z.                                        |                    |                                                                                             |                  |
| 4 ITEML: Label Printer                                             | √ 对象: Line 1       | F XE 1.36" YE-0.15" X2: 175" Y2: -0.09" 角: 350 子 七度: 0.38" 法宽: 1.0 pt                       | 说 289% ▼         |

新 *BarTender* 文档中的空模板。

# <span id="page-21-0"></span>更改指定的打印机

- 1. 单击主工具栏上的打印机按钮 3 或文件菜单中的打印选项以显示 打印对话框。
- 2. 单击名称选项右侧的下箭头显示已安装的打印机驱动程序列表。
- 3. 单击您打印时要使用的打印机的名称。

#### 注意:

如果所需的打印机未列出、请使用 Seagull 驱动程序向导安装其 打印机驱动程序。请参阅安装、升级[和移除打印机](#page-18-0)驱动程序。

*\_\_\_\_\_\_\_\_\_\_\_\_\_\_\_\_\_\_\_\_\_\_\_\_\_\_\_\_\_\_\_\_\_\_\_\_\_\_\_\_\_\_\_\_\_\_\_\_\_\_\_\_\_\_\_\_\_\_\_\_\_\_\_\_\_\_\_\_\_\_\_*

<span id="page-22-0"></span>4. 单击关闭。

## 更改指定介质大小

- 1. 单击主工具栏上的页面设置按钮 3 电击文件菜单中的页面设置、 或双击模板视图区域的空白部分、以显示页面设置对话框。
- 2. 单击卷选项卡、并从类别列表中选择适当制造商。(如果标签、证 卡、标记或其他卷制造商未列出、请跳至第 4 步。)
- 3. 从卷名列表中选择卷。(如果卷未列出、请执行第 4 步、否则单击 确定。)
- 4. 单击页面选项卡、指定页面尺寸和方向(纵向或横向)。

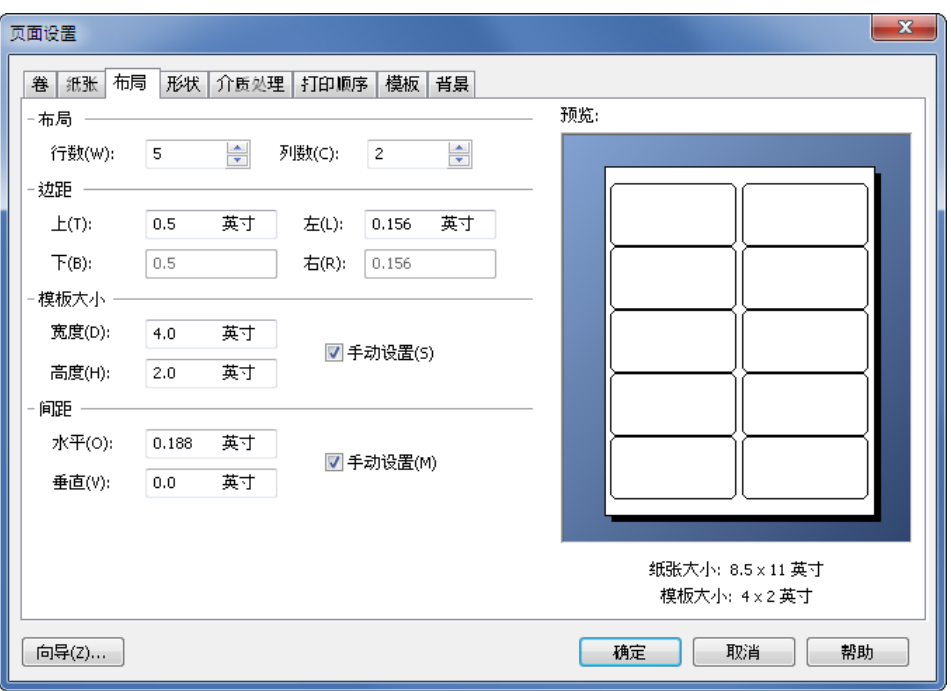

 $\mathcal{L}_\mathcal{L}$ 

- 5. 单击布局选项卡、并指定页边距以及行数和列数。(这些选项一般只 用于激光打印机、但偶尔感热打印机的标签卷也有列数和/或行数。)
- 6. 基于布局选项卡中的其他值、BarTender 会默认自动计算您标签、证 卡、标记或其他要打印项的高度和宽度。要替代这些尺寸、请勾选 手动设置复选框并在高度和宽度控件中输入值。
- 7. 单击确定。

# <span id="page-23-0"></span>创建文本对象

- 1. 单击"主"工具栏上的创建文本按钮 A。
- 2. 对于典型文本对象、从下拉菜单选择单行。
- 3. 将光标移动到模板设计区域中、单击对象中心应处的位置。

#### 注意:

还可以使用 BarTender 工具箱在模板中添加对象。请参阅下文的 *[BarTender](#page-31-0)* 工具箱。

*\_\_\_\_\_\_\_\_\_\_\_\_\_\_\_\_\_\_\_\_\_\_\_\_\_\_\_\_\_\_\_\_\_\_\_\_\_\_\_\_\_\_\_\_\_\_\_\_\_\_\_\_\_\_\_\_\_\_\_\_\_\_\_\_\_\_\_\_\_\_\_*

## <span id="page-24-0"></span>创建条形码对象

- 1. 单击主工具栏上的创建条形码按钮
- 2. 第一次添加条形码对象时、选择条形码浏览器会出现、方便您选择 适当的符号体系。随后、单击创建条形码按钮时、即会显示一个下 拉列表、其中显示您以前选择的符号体系。如果需要尚未使用过的 条形码、请从下拉菜单中选择更多条形码。
- 3. 将光标移动到模板设计区域中、单击对象中心应处的位置。

## <span id="page-24-1"></span>创建 **RFID** 对象

- 1. 单击主工具栏上的创建编码器按钮
- 2. 从下拉菜单中选择适当的编码器类型。
- 3. 从对话框中选择所需的属性、然后单击"关闭"。
- 4. 编码器对象显示在模板设计区域旁边。

#### 注意:

并非所有版本都支持 RFID。

#### <span id="page-24-2"></span>选择或取消选择对象

要选择任何对象、只需单击该对象即可。对象被选中后、将有八个实心 手柄、每个边角一个、四条边线每条边线的中点一个、用于调整对象的 大小。单击对象外面的任意位置可以取消选择。

### <span id="page-25-0"></span>移动对象

要更改一个对象的位置、最简单的方法是使用鼠标单击并将其拖动到一 个新的位置。

 $\mathcal{L}_\mathcal{L}$ 

请参阅下文的[复制、剪切和粘贴对象](#page-25-2)、了解如何将对象从一个模板移至 另一个模板。

## <span id="page-25-1"></span>拉伸对象和调整对象大小

要调整对象的大小、请单击以选中对象、然后拖曳对象边线上出现的其 中一个小手柄。

- 1. 选中对象、并将指针光标置于四个边角把手之一、以便同时更改高 度和宽度。如果只需要调整一个方向的尺寸、将指针置于其中一个 边线把手。如果光标的位置正确、将变为一个双向细箭头。
- 2. 单击并拖曳所选的把手、直到对象达到所需的尺寸。

## <span id="page-25-2"></span>复制、剪切和粘贴对象

#### 使用 **Windows** 剪贴板

使用 Windows 剪贴板以及复制、剪切和粘贴按钮、模板设计区域中的任 何对象均可以复制(或剪切)和粘贴到其他模板、或当前模板的其他位 置。有关详细信息、请参阅您的 Windows 文档。

#### 使用单击和拖曳

也可以单击对象并将对象拖曳到模板的新位置。这样做时如果按住 Ctrl 键、将在新位置创建一个副本。

最后、还可以右键单击并拖曳到所需的位置。放开鼠标键后将出现一个 弹出式菜单。单击该菜单中的复制到此处。

*\_\_\_\_\_\_\_\_\_\_\_\_\_\_\_\_\_\_\_\_\_\_\_\_\_\_\_\_\_\_\_\_\_\_\_\_\_\_\_\_\_\_\_\_\_\_\_\_\_\_\_\_\_\_\_\_\_\_\_\_\_\_\_\_\_\_\_\_\_\_\_*

## <span id="page-26-0"></span>将对象从模板设计区域中删除

选中对象、然后按 DELETE 键或单击编辑菜单上的删除。(要将一个对 象从模板设计区域中删除、但同时将其规格的一个副本保存在 Windows 剪贴板中、请使用剪切命令而不要使用删除命令。)

### <span id="page-26-1"></span>指定文本对象或条形码对象的数据源

BarTender 模板中对象的数据可来自各种不同的数据源、包括:

- ♦ 数据库中的数据、包括分隔文本文件、固定宽度文本文件、OLE DB、ODBC(开放数据库互连)数据库和电子表格以及 SAP™ IDoc。
- ♦ Visual Basic 脚本生成的数据
- ♦ 计算机的系统日期和时间
- ♦ 直接输入到 BarTender 文档中的数据

#### 要更改对象的数据源:

- 1. 双击要更改其数据源的对象。将显示对象属性对话框。
- 2. 在左侧导航窗格中、单击数据源下所需的子节点。(如果这是一个 新模板对象、将只有一个子节点。)
- 3. 按"更改数据源类型"按钮 图、以选择备用数据源。(如果选择数 据库字段作为数据源、但是尚未设置数据库连接、请按主工具栏中 的数据库连接设置按钮 | ]。请参阅下文的*[设置打印用的数据库连](#page-28-0)* [接](#page-28-0)。)

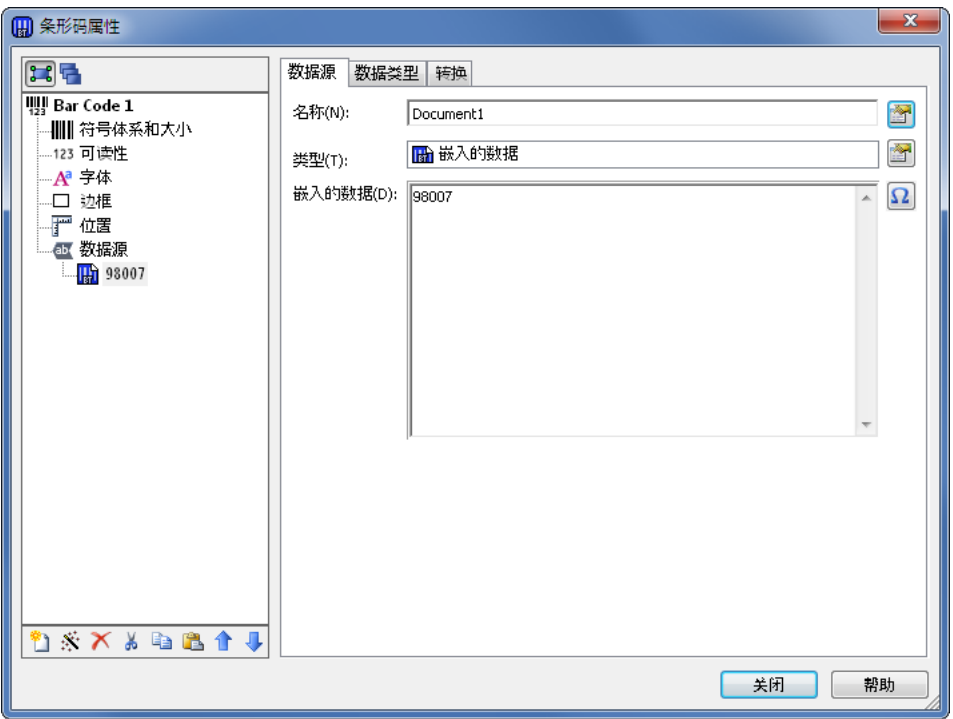

 $\mathcal{L}_\mathcal{L}$ 

### 要连结多个数据源:

有时、您需要将来自两个或多个数据源的信息放入一个条形码或文本对 象。要这样做的方法是连结多个数据源、以便作为一个对象输出。

- 1. 在"属性"对话框中、选择数据源节点、或它的一个子节点。
- 2. 通过按导航窗格下面工具栏中的"新建数据源"按钮 7、插入其他数 据源。

有关其他数据源主题、例如数据有效性、序列化和提示、请参阅 BarTender 的帮助。

## <span id="page-28-0"></span>设置打印用的数据库连接

有时会需要根据数据列表(例如零件列表或客户列表)打印项目。这就 要求从数据库中进行读取。BarTender 可以从以下类型的数据库中读取 数据:

*\_\_\_\_\_\_\_\_\_\_\_\_\_\_\_\_\_\_\_\_\_\_\_\_\_\_\_\_\_\_\_\_\_\_\_\_\_\_\_\_\_\_\_\_\_\_\_\_\_\_\_\_\_\_\_\_\_\_\_\_\_\_\_\_\_\_\_\_\_\_\_*

- ♦ 用符号分隔的文本文件和固定宽度的文本文件
- ♦ Oracle®、Microsoft Access、Excel 和 SQL Server™
- ♦ 其他支持 OLE DB 的数据库
- ♦ 支持 ODBC(开放数据库互连)的数据库和电子表格
- ♦ SAP IDoc

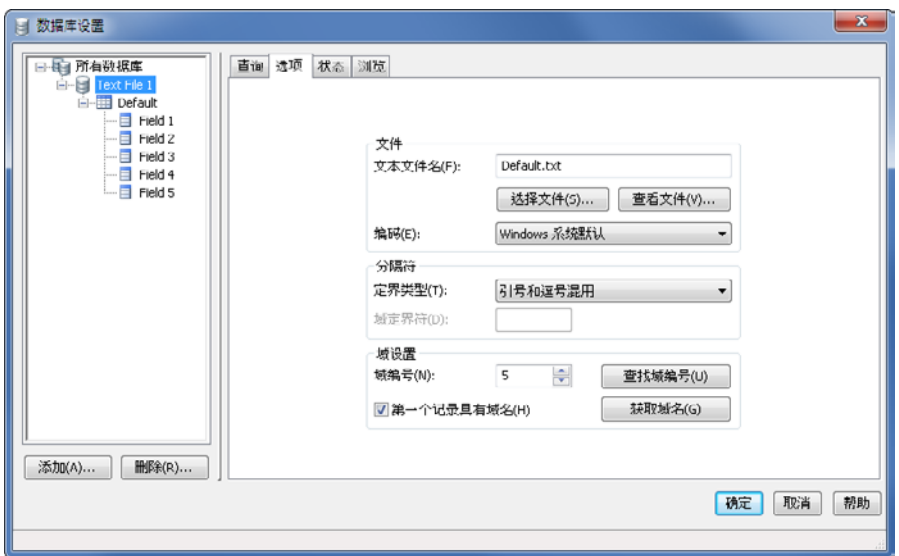

#### 要通知 **BarTender** 从数据库中读取数据:

- 1. 单击主工具栏上的数据库连接设置按钮 3 打开数据库连接设置对 话框。添加数据库连接向导将显示在对话框的中央。
- 2. 添加数据库连接向导将引导您完成配置数据库连接所需的步骤。

有关连接表、从多个数据库中读取数据和指定查询的信息、请参阅 BarTender 的帮助。

 $\mathcal{L}_\mathcal{L}$ 

# <span id="page-29-0"></span>更改条形码的选项

- 1. 双击该条形码显示条形码属性对话框。
- 2. 在左侧导航窗格中、单击符号体系和大小节点以显示关联的"属性"窗 格。
- <span id="page-29-1"></span>3. 按需修改属性。

#### 更改字体

- 1. 双击条形码或文本对象。适当的属性对话框将显示。
- 2. 在左侧导航窗格中、单击字体节点。
- 3. 根据需要更改字形名称、大小、斜体、粗体、比例和脚本。

### <span id="page-29-2"></span>对对象属性的其他修改

双击任何对象将显示该类型对象的属性对话框。单击左侧导航窗格中的 节点查看右侧相应"属性"窗格。

# <span id="page-29-3"></span>导入图片

如果每个打印标签、证卡、标记或其他项目的图片不会改变、则应使用 该步骤。

- 1. 单击"对象"工具栏上的创建图片按钮
- 2. 在出现的下拉列表中、选择从文件插入**...**
- 3. 浏览查找并选择所需图片文件。
- 4. 单击希望放置图片的位置。

将图片放入模板设计区域后、可以按照上文[移动对象](#page-25-0)中所述更改其位 置。

*\_\_\_\_\_\_\_\_\_\_\_\_\_\_\_\_\_\_\_\_\_\_\_\_\_\_\_\_\_\_\_\_\_\_\_\_\_\_\_\_\_\_\_\_\_\_\_\_\_\_\_\_\_\_\_\_\_\_\_\_\_\_\_\_\_\_\_\_\_\_\_*

<span id="page-30-0"></span>您也可从数据库导入图片。有关完整说明、请参阅联机帮助。

## 打印

- 1. 单击主工具栏上的打印机按钮 3 或者文件菜单上的打印选项、 以显示**打印**对话框。
- 2. 确定选择了正确的打印机名称。
- 3. 如果文档中的某些对象使用来自数据库文件的数据、应选中使用数 据库复选框。可以使用数据库连接设置按钮 3 显示数据库连接设置 对话框。
- 4. 在份数控件中输入所需数字。
- 5. 单击打印按钮。

## <span id="page-30-1"></span>先从预先存在的 **BarTender** 文档开始

BarTender 自带了一些预先设计的文档、其中大部分文档包含单个预先 设计的模板。如果其中的某个文档与您所需的文档接近、则修改该文档 比重新设计一个完整的文档要快。

#### 要基于现有文档创建一个新文档:

- 1. 按"主"工具栏上的文件新建按钮 □ 以启动"新建文档向导"。
- 2. 对于起点、选择现有 **BarTender** 文档、然后按选择**...** 按钮。
- 3. 在左侧的位置快捷方式导航栏中、按 **BarTender** 文档位置按钮。
- 4. 浏览文件夹并单击文档查看模板的预览。当看到您想要用作起点的 文档、按打开按钮。
- 5. 完成"新建文档向导"。现在您将从现有文档的副本创建一个新文档。

## <span id="page-31-0"></span>**BarTender** 工具箱

BarTender 工具箱提供了其他一些功能以及完成某些任务的其他方法。 它包含三个窗格:

 $\mathcal{L}_\mathcal{L}$ 

- ♦ 组件:该功能可作为一个存储区、用来保存已配置的条形码、文本 和其他对象或对象组。可将任何保存的组件拖动到模板上以再次使 用。
- ♦ 数据源:此窗格可用于将对象迅速连接到特定数据源、包括以前配 置的数据库字段或已命名的数据源。
- <span id="page-31-1"></span>♦ 图层:使用此窗格可创建、移除或修改模板中的图层。

# 获得 **BarTender** 帮助

使用以下任何步骤均可以访问帮助系统。

#### 要打开主帮助窗口:

单击帮助菜单中的 **BarTender** 帮助菜单选项。

#### 要访问上下文相关的帮助:

◆ 在对话框内部单击**帮助**按钮或按 F1 键。

#### 关于使用和自定义帮助的其他选项、请参阅帮助系统中的使用 BarTender 的联机帮助主题。

有关 Visual Basic 的帮助、请选择帮助菜单中的 **Visual Basic** 脚本帮助。 将在默认的 Web 浏览器中打开 Microsoft 完整的 Visual Basic 帮助文 档。

# <span id="page-32-0"></span>第四章:**Commander** 集成实用工具

# <span id="page-32-1"></span>**Commander** 是什么?

Commander 是一种软件实用工具、包含在 BarTender 的两个自动化 版中。如果无法使用命令行或 ActiveX Automation、或者其使用成 本很高、则可以借助于该工具、从其他程序自动生成 BarTender 打印作 业。Commander 可作为应用程序或 Windows 服务运行。

如果应用程序需要生成打印作业、则它只需创建一个触发事件(称为"触 发器")、例如、将文件放在您在网络上所选择的位置、或给您选择的帐 户发送电子邮件。Commander 将检测该文件(或电子邮件)是否就位、然 后"唤醒"BarTender、后者将把您的数据引入 BarTender 文档中、并自动生 成打印作业。

触发器文件或消息可能为空、但也可能包含数据、这些数据将由 BarTender、Commander 启动的其他应用程序或 Commander 本身读取。由 于创建触发器的应用程序可以在不同触发器中包含不同内容、因此、 Commander 将执行的任务以及将使用的数据可以由应用程序动态定义。

例如、一个内部订单履行应用程序在数据库中输入有关订单的数据、然后 将名为 NewOrder.dat 的空文件保存在 Commander 将监视的目录中。在指 定时间后、Commander 找到该文件并启动具有一个已配置文档的 BarTender、以便在数据库中查询有关所输入订单的信息。BarTender 读取 数据并打印标签、证卡、标记或其他项目。然后、Commander 删除 NewOrder.dat 文件并恢复对目录的监视。

# <span id="page-33-0"></span>**Commander** 的常用步骤

# <span id="page-33-1"></span>启动 **Commander**

要启动 Commander、请在开始菜单的 BarTender 分支中单击其图标。以 下是一些最常用任务的步骤。

 $\mathcal{L}_\mathcal{L}$ 

## <span id="page-33-2"></span>创建或修改 **Commander** 任务列表

Commander 操作由任务列表控制、任务列表标识触发器以及在响应中 要执行的任务。要创建任务列表:

- 1. 单击新建任务列表按钮 3 或选择文件菜单中的新建、创建新的任 多列表文件。如果要修改现有的任务列表、请单击打开按钮 选择文件菜单中的打开、然后浏览到该任务列表文件并单击打开。
- 2. 单击创建新任务工具栏按钮 | 率 或选择任务菜单中的添加、开始定 义新任务。如果要编辑现有任务、请突出显示该任务并单击属性工 具栏按钮 音、或选择任务菜单中的属性。
- 3. 使用任务选项对话框输入有关如何触发任务的详细信息、选择并配 置任务触发时将执行的命令、然后单击确定。
- 4. 对任务列表中所需的每项任务重复执行第 2 步和第 3 步、然后保存 任务列表。

## <span id="page-33-3"></span>删除、移动和重新排序 **Commander** 任务

从列表中删除任务的方法是突出显示该任务、然后按 DELETE 键或选择 编辑菜单中的删除。根据需要使用编辑菜单中的剪切、复制和粘贴菜单项 对任务重新排序、或将任务从一个任务列表移动到另一个任务列表。

# <span id="page-34-0"></span>运行 **Commander** 任务列表

## 要运行 **Commander** 任务列表:

1. 单击打开按钮 子 或选择文件菜单中的打开、打开一个任务列表。

*\_\_\_\_\_\_\_\_\_\_\_\_\_\_\_\_\_\_\_\_\_\_\_\_\_\_\_\_\_\_\_\_\_\_\_\_\_\_\_\_\_\_\_\_\_\_\_\_\_\_\_\_\_\_\_\_\_\_\_\_\_\_\_\_\_\_\_\_\_\_\_*

- 2. 突出显示每项要执行的任务并选择任务菜单中的启用、启用相应任 务。
- 3. 单击开始检测按钮 或选择检测菜单中的开始检测、开始检测触 发器。

# <span id="page-34-1"></span>更多信息

我们将提供许多有关 Commander 的其他信息。

#### **Commander** 帮助

Commander 附有一个全面的帮助系统、其中包含详细的 Commander 使 用示例、以及有关其强大功能的其他信息。

# <span id="page-35-0"></span>附录 **A**:针对性能进行配置

## <span id="page-35-1"></span>性能提示

Windows 的一些图形功能(包括打印 TrueType 字体的功能)可能会导 致将大量信息发送到感热打印机。因此、应优化配置您的打印机和个人 计算机。

以下提示包含的信息有助于您获得最快的打印速度、并了解 Windows 格式的图像与打印机格式的图像之间的区别。

#### 尽可能避免使用 **RS-232** 串行通信

某些感热打印机标准配备只有 9 针或 25 针 (RS-232) 串行端口。并行端 口、USB 端口或以太网连接可能是额外的选件。如果只希望使用打印 机的自带条形码和字形、RS-232 串行通信比较适合。不过、如果要利 用 Windows 的任何图形功能、使用并行端口、USB 端口或以太网连接 会明显提高性能。

#### 尽可能使用基于打印机的对象和字体或下载的字体

Windows 程序经常打印图像和不可下载的字体、方法是使用位图图形 逐点绘出、这可能会降低打印机的速度。幸好许多感热打印机可以使用 高级命令输出条形码、线条、框和自带的(或下载的)可缩放文本字 体。例如、Windows 程序可以通过输出一些快速控制代码使用打印机 自带的字体打印、而不是通过发送文本图像的较大的逐点位图图形。

有时 Windows 程序必须作为位图输出图像。所以应记住、发送到打印 机的图形越多、打印的速度越慢。

# <span id="page-36-0"></span>并非所有程序均可以使用的打印机功能

因为每个品牌的感热打印机自带的大多数特殊功能是不同的、而且感热 打印机与 Windows 中所常用的打印机是截然不同的、因此、标准 Windows 程序不可能访问某些高级感热打印机命令。不过、BarTender 被设计为可以利用这些命令。

 $\mathcal{L}_\mathcal{L}$ 

# <span id="page-37-0"></span>附录 **B**:打印机驱动程序故障排除

<span id="page-37-1"></span>本附录提供解决打印问题的最佳步骤

### 解决打印问题的分步过程

如果遇到打印问题、请执行以下步骤。如果不能解决问题、请与 Seagull 技术支持联系(参考*附录D[:技术支持](#page-45-0)*)。

1. 检查串行端口设置: 如果使用串行端口、请检查打印机和 Windows 设置中的波特率、数据位、停止位和奇偶校验。(请参阅[附录](#page-41-0) *C* 中的*[串行端口设置](#page-42-0)*。)

不要认为手册中所示的"默认"打印机设置反映打印机的实际设置。 必须直接检查机械开关(通常在打印机背部)或前面板菜单设置、 才可以确认打印机的通信设置如何配置。

- 2. 检查电缆: 检查电缆是否正确连接到计算机的正确端口上、以及 Windows 打印机端口设置是否准确反映了打印机电缆连接到的端口。
- 3. 打印打印机的状态页:要检查打印机是否存在机械问题、从打印机 的控制面板(而不是从计算机)打印一些打印机的内存中自带的文 档或标签。此类文档根据打印机型号的不同会有不同的名称。有时 称为状态页、示例标签、配置或配置标签。有关准确的步骤、请参 阅打印机手册。如果无法打印此类测试文档或标签、可能需要先维 修打印机、才可以继续该故障排除过程的剩余步骤。

#### 注意:

如果为了输出打印机的状态页而必须调整打印机的开关、应记 住将开关恢复原位。

4. 重新引导打印机:上次打印作业失败或上次对通信设置进行更改之 后、打印机可能未正确重置。关闭打印机、保持关闭五秒钟、然后 再次打开。再次打开时、确保在完成自检过程后再尝试重新打印。

(任何指示灯均不能闪烁。某些打印机会显示就绪、或显示就绪指 示灯、通常为绿色。)

5. 打印驱动程序的测试标签: 对于第 1 步到第 4 步之后的第一个打印 作业、使用 Seagull 打印机驱动程序的打印测试标签功能:

 $\mathcal{L}_\mathcal{L}$ 

- a. 单击 Windows 的开始按钮。
- b. 依次选择设置、打印机。打印机文件夹将显示。
- c. 在要更改设置的打印机上单击鼠标右键、然后选择属性选项。属 性对话框将打开。
- d. 单击常规选项卡。
- e. 单击打印测试页按钮。

如果没有打印出任何标签(甚至没有空白标签)和/或出现打印机通 信错误消息、请继续执行第 11 步。否则、继续执行第 6 步。

- 6. 从应用程序打印设备文本:在应用程序中创建一个标签。仅使用打 印机自带的字体、而不要使用 Windows TrueType。如果该测试成功 、并且您不需要使用标签上的任何图形或 TrueType、则应可以立即 实现所需的标签设计并返回生产阶段。
- 7. 从应用程序打印小图形: 在标签中添加一个非常小的图形、以及 TrueType 文本(例如 Arial 或 Times New Roman)的一个字母。第 一次字母测试尺寸应小一些、大约为 12 磅。

如果 TrueType 文本和图形未打印、可能需要升级打印机的固件或 内存。有关更多信息、请参阅打印机手册。

- 8. 从应用程序打印更多的图形: 增大 TrueType 文本的磅值、并尝试 打印 TrueType 的整个词或更多内容、而不是仅打印一个字母。如 果该测试成功、则应继续、尝试打印标签上需要的所有图形。
- 9. 诊断打印机内存不足: 如果到目前为止标签上所有 TrueType 或位 图图形均打印效果良好、之后横跨标签笔直地完全截断、则是打印 机中没有足够的内存、无法输出尝试打印的图形数量。要升级打印 机的内存、请与打印机的销售商联系。

与上一段中所述的完全截断相反、如果打印机输出的标签数据不正 确、图形图像损坏、甚至根本未输出标签、也可能指示内存不足。 但是、如果使用串行端口、也可能指示流控制(信号交换)问题、 如第 10 步中所述。(在此类故障之后、一定要关闭并再次打开打 印机。)

 $\_$  , and the set of the set of the set of the set of the set of the set of the set of the set of the set of the set of the set of the set of the set of the set of the set of the set of the set of the set of the set of th

10. 诊断串行端口流控制问题: 如果使用串行端口、并且在已经成功向 打印机传送了一些数据后打印作业停止和/或出现通信错误消息、可 能是出现流控制问题。

通过降低打印速度测试是否存在该问题。例如、如果目前的打印速 度为 9600 波特、尝试以低得多的速率(1200 甚至更低)进行测试 打印作业。(对 Windows 和打印机的端口设置进行同样的更改。)

如果降低了波特率后问题消失、或使问题在打印作业后面的阶段出 现、则应调整流控制设置。尝试从软件 **(Xon/Xoff)** 切换到硬件流控 制(或反向切换)。确保使用的电缆允许打印机使用硬件流控制。 (请参阅打印机的手册。)

- 11. 诊断串行端口电缆问题: 如果打印测试标签失败并且您使用的是串 行端口、可以临时关闭流控制(信号交换)、测试是否存在电缆连 接问题。
	- a. 确认打印机的通信设置与 Windows 端口设置中的通信设置一致。
	- b. 确认使用的是"虚拟调制解调器"电缆、而不是"直通式"串行电 缆。
	- c. 将串行端口的 Windows 流控制设置更改为无。然后、关闭打印 机五秒钟、并再次打开。
	- d. 在打印机完成了通电自检后、再次执行这个小的打印作业。

如果打印作业成功、则可以确定电缆与流控制(信号交换)系统不 兼容。确定电缆的问题所在。纠正问题、然后切换回软件 **(Xon/Xoff)** 或硬件流控制。

- 12. 诊断其他问题: 如果仍无法打印、则很可能属于以下问题:
	- ♦ 有其他硬件产品与通信端口争用中断或 I/O 地址。

或

♦ 某项高级 Windows 设置配置不正确。

此时、您需要向计算机厂商或公司的内部计算机支持人员寻求帮 助。

 $\mathcal{L}_\mathcal{L}$ 

其他可能的问题:

- ♦ 串行打印机电缆损坏(或配置不正确)。例如、如果未将流 控制设置为无、则简单的"3 线"虚拟调制解调器串行电缆将 不允许从 Windows 中打印。
- ♦ 打印机电缆连接到错误的计算机端口。
- ♦ 计算机或打印机的打印机端口出现故障。
- ♦ 打印机关闭或脱机。
- ♦ 计算机的通信端口可能与计算机中的某些其他硬件组件冲突。

您必须逐个排除这些硬件部件、以便解决问题。

# <span id="page-41-0"></span>附录 **C**:串行通信

# <span id="page-41-1"></span>概述

我们建议您使用并行端口、USB 端口或以太网连接(前提是您的打印 机可以使用其中任意一种连接)。这些连接可以提高打印机的性能、并 且避免混淆要使用的电缆种类。

不过、某些打印机只配备 9 针或 25 针 (RS-232) 串行端口。本节介绍使 用此类旧式串行端口通信时遇到的一些最常见的问题、并说明如何最好 地配置 Windows 和选择正确的串行电缆。

#### 注意:

打印机驱动程序帮助的串行通信部分将更加详细地说明串行通信问 题。

## <span id="page-41-2"></span>设置和电缆问题

如果计算机和打印机上串行端口的设置不相同、通信会不可靠。此外、 内部串行电缆的连接方式多种多样、不能通过串行电缆的连接方式辨别 串行电缆。

一定要记住、您在打印时将使用的程序(例如 BarTender)不会控制计 算机和打印机之间的串行通信。串行通信模式受以下因素控制:

- ♦ 打印机中的串行端口设置。
- ♦ 计算机上的串行端口设置。
- ♦ 使用的串行电缆类型。

### <span id="page-42-0"></span>串行端口设置

串行通信受以下参数的控制。这些参数在打印机和计算机上的设置必须 相同。

 $\mathcal{L}_\mathcal{L}$ 

- **◆ 波特率:** 这是打印机接收数据时的速率(比特每秒)。常用的值为 2400、4800、9600、19200、38400 和 57600;9600 是最常用的默认 设置。您会需要设置打印机可以可靠工作的最高速率。在设置了其 他串行通信参数后、使用尝试错误法来确定该速率。
- ◆ 数据位(有时称为"字"长度或字节长度): 指定用于对向打印机发 送的每个字符进行编码的位数。最常用的值是 8、不过旧式打印机 使用的默认值可能是 7。
- **◆ 奇偶校验位:** 可选的额外位、有时在所传送字符的数据位之后发送、 以便进行错误校验。可能的设置包括奇数、偶数和无。
- ♦ 停止位:这是所传送字符结尾停顿的长度。一个停止位是最常用的 设置。
- ◆ 流控制(有时称为"信号交换"): 可以设置为软件(也称为 **Xon/Xoff**)或硬件。流控制的设置一定不要使用无。禁用流控制可 能会导致打印作业间歇性出错或完全失败。

#### 注意:

有关选择信号交换方法的详细信息、请参阅打印机驱动程序帮助中 的*理解和设置流控制(信号交换)*主题。

#### <span id="page-42-1"></span>设置打印机上的串行参数

可以使用 DIP 开关设置或打印机前面板上的菜单系统、来控制打印机 的串行端口设置。有关详细信息、请参阅打印机文档。

大多数打印机不允许更改上述所有参数。请参考打印机手册确定哪些设 置是必需的、并确保 Windows 中的设置完全相同。

## <span id="page-43-0"></span>在 **Windows** 中设置串行参数

第一次指定串行端口设置是在安装打印机驱动程序时、但是如果需要更 改这些设置、请按照下文步骤配置您的串行端口。

*\_\_\_\_\_\_\_\_\_\_\_\_\_\_\_\_\_\_\_\_\_\_\_\_\_\_\_\_\_\_\_\_\_\_\_\_\_\_\_\_\_\_\_\_\_\_\_\_\_\_\_\_\_\_\_\_\_\_\_\_\_\_\_\_\_\_\_\_\_\_\_*

- 1. 单击 Windows 的开始按钮。
- 2. 在 Windows 2000、2003 和 XP 系统、选择设置、然后选择打印机。 在 Windows Vista 系统、选择控制面板、然后选择打印机。在 Windows 7 系统、选择开始、然后选择设备和打印机。将显示打印机 (或设备和打印机)文件夹。
- 3. 在要更改设置的打印机上单击鼠标右键、然后选择属性选项。属性 对话框将打开。
- 4. 单击端口选项卡。
- 5. 要检查端口设置、请单击配置端口按钮。端口设置将显示。
- 6. 根据需要调整端口设置、然后单击确定。
- 7. 单击关闭退出打印机的属性对话框。

### <span id="page-43-1"></span>使用正确的串行电缆

因为打印机和计算机均使用串行端口、输入和输出使用的针脚完全相 同、所以、连线配置必须将一个端口的输出跨接到另一个端口的相应输 入上。以这种方式跨接来连接信号的串行电缆称为虚拟调制解调器电 缆。相对而言、经常用来连接计算机和调制解调器的直通式串行电缆将 计算机的针脚 1、2、3 等连接到调制解调器的针脚 1、2、3 等。如果直 通式串行电缆连接到打印机上、计算机的输出信号不会传送到打印机上 可以接收信号的输入针脚、而是传送到打印机上将忽略该信号的输出针 脚。

#### 注意:

一些较新的感热打印机要求使用直通式电缆。如果有任何疑问、应 参阅制造商提供的文档。

#### 电缆连接和流控制(信号交换)

也可以跨接其他接线、使打印机可以提供硬件信号交换选项。(请参阅 上文的[串行端口设置](#page-42-0)。)因此、请务必参阅打印机的手册、确定最适合 的电缆。尽管一些通用电缆配置包含的线数可能比所有打印机要求的要 多、但是可以适用于多种打印机。

 $\mathcal{L}_\mathcal{L}$ 

#### 注意:

关于感热打印机最常用的虚拟调制解调器电缆的针脚和连线图示、 以及关于接地的特殊说明、请参阅驱动程序的帮助。

# <span id="page-45-0"></span>附录 **D**:技术支持

如果您在查阅了本手册和帮助系统后仍有问题、可以使用以下的电话号码 和电子邮件地址与 Seagull 的技术支持部门联系。传真方式的技术支持请 求将收到传真方式的响应。Internet 方式的技术支持请求将收到 Internet 方 式的响应。

## <span id="page-45-1"></span>您必须注册您的软件才能获得支持

可在以下网站在线注册产品:

*[http://www.BarTenderBarcodeSoftware.com/aspx/registration.aspx](http://www.bartenderbarcodesoftware.com/aspx/registration.aspx)* 如果您不注册产品、则无法享有技术支持。

## <span id="page-45-2"></span>您必须在计算机旁边拨打电话

在通过电话请求技术支持时、一定要使用运行 BarTender 的计算机旁边 的电话来请求支持。这将便于我们的技术人员帮助您。

# <span id="page-45-3"></span>关于 **Visual Basic** 脚本的技术支持

对 Visual Basic 脚本的技术支持是有限的。有关支持限制的信息、请参 阅 BarTender 帮助中的技术支持、*Visual Basic* 脚本技术支持备注。

# <span id="page-45-4"></span>技术支持联系信息

请参阅下页。

#### **Seagull Scientific**、 **Inc.** - 美国、加拿大及拉丁美洲

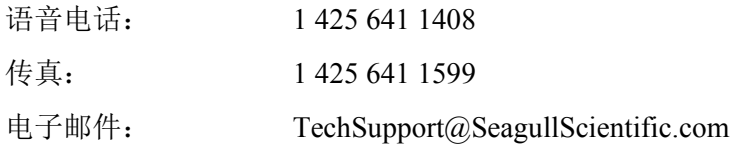

 $\mathcal{L}_\mathcal{L}$ 

**Seagull Scientific Europe**、 **Inc. -** 欧洲、中东地区及非洲

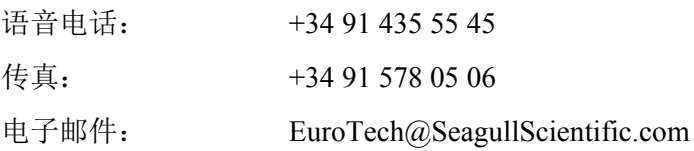

#### **Seagull Scientific Inc.** 亚太地区

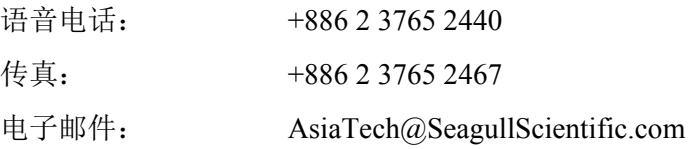

#### **Seagull Scientific** 亚太地区:日本办事处

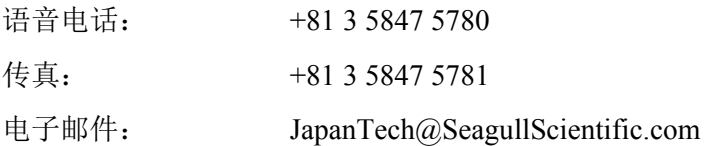

#### **Seagull Scientific** 亚太地区:中国办事处

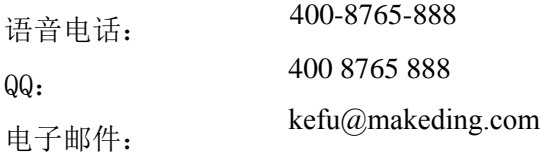

# <span id="page-47-0"></span>索引

#### **A**

Access, Microsoft, 25

#### **B**

Batch Maker, 10

#### **C**

Commander, 3 Commander 程序 常用步骤, 30 Commander 集成实用程序, 29

#### **E**

Excel, 25

#### **H**

History Explorer(历史记录浏览器), 6

#### **L**

Librarian, 6

#### **M**

Microsoft Access, 25 Microsoft Excel, 25 Microsoft SQL Server, 25

#### **O**

ODBC 从中读取数据, 23, 25 OLE DB, 23, 25 Oracle, 25

#### **P**

Print Station, 9 Printer Maestro, 5

#### **R**

Reprint Console(重印控制台), 9 RFID 对象 创建, 21 RS-232 串行端口, 33, 39

#### **S**

SAP 从中读取数据, 23, 25 Seagull License Server, 7 Seagull Scientific 联系, 43 Seagull Scientific 的 Internet 地址, 44 Seagull Scientific 的电话号码, 43 Security Center, 4 SQL server, 25 System Database Setup, 7

#### **U**

USB 端口 优于 RS-232, 33, 39

#### **V**

Visual Basic, 23, 28

#### **W**

Web Print Server, 8

## 上

上下文相关的帮助, 28

### 与

与 Seagull Scientific 联系. 请参阅 Seagull Scientific, 联系

### 中

中断或 I/O 地址冲突, 37

#### 串

串行电缆, 41 串行端口 参数, 40 串行端口参数 Windows, 41 打印机, 40 串行通信, 39

## 从

从数据库中读取, 23 从数据库中读取数据, 25

#### 以

以太网连接 优于 RS-232, 33, 39

#### 任

任务列表 在 Commander 中创建/修改, 30 运行, 31 任务列表中的任务 删除、移动和重新排序, 30

#### 企

 $\mathcal{L}_\mathcal{L}$ 

企业自动化版, 5, 8

#### 位

位置 更改一个对象的, 22

#### 信

信号交换 串行端口, 37, 42

#### 创

创建对象 导入图片, 26 文本, 20 条形码或 RFID, 21 创建新的格式, 17

#### 删

删除对象, 23

#### 剪

剪贴板, 22

#### 卷

卷, 19

#### 可

可下载的字体, 33

#### 图

图形

导入, 26 图片 从数据库导入, 27 从文件导入, 26

## 基

基于打印机的对象和字体, 33

### 复

复制 对象, 22

### 大

大小 模板. 请参阅模板大小。

#### 安

安装 BarTender System Database, 12, 13 Batch Maker, 11, 12 Commander, 12 History Explorer(历史记录浏览器), 12 Librarian, 12 Print Station, 11, 12 Printer Maestro, 12 Reprint Console(重印控制台), 12 Seagull License Server, 12 Security Center, 12

#### 对

对话框 属性, 26 打印, 18, 27

数据库连接设置, 27 条形码属性, 26 页面设置, 19 对话框 (Commander) 任务选项, 30

#### 寻

 $\mathcal{L} = \{ \mathcal{L} \mathcal{L} \$ 

寻求帮助, 28

#### 导

导入图片, 26

#### 尺

尺寸 纸张, 19

#### 屏

屏幕. 请参阅对话框。 屏幕数据, 23

## 属

属性 对象, 26

### 工

工具箱, 28

#### 帮

帮助系统 寻求帮助, 28

## 并

并行端口 优于 RS-232, 33, 39

#### 手

手柄, 21

### 打

打印, 27 RFID, 1 性能提示, 33 故障排除, 35 标签, 1 标记, 1 测试标签, 35, 36 证卡, 1 打印机 更改指定项目, 18 补给管理, 5 打印模板, 27

#### 技

技术支持, 43

#### 支

支持 技术, 43

#### 数

数据库 从中读取数据, 23, 25 创建和管理, 13 记录数据, 6, 13

设置连接, 25 数据源 更改指定项目, 23 连结, 24

## 文

 $\mathcal{L}_\mathcal{L}$ 

文本对象 创建, 20 更改高度, 22 文档 修订历史记录, 6 创建, 17 由 Seagull Scientific 提供, 27 重印, 9 预先制作, 27 预先存在, 27

#### 新

新建文档向导, 17

## 方

方向, 19

# 日

日期 作为对象数据, 23

## 时

时间 作为对象数据, 23

## 条

条形码

创建, 21 更改大小, 22 更改符号体系, 26 移动, 22

# 模

模板 由 Seagull Scientific 提供, 27 预先制作, 27 模板大小 更改指定项目, 19 模板高度和宽度 指定, 20

#### 注

注册 BarTender, 43

# 流

流控制 串行端口, 37, 42

#### 添

添加数据库连接向导, 25

## 激

激活, 11, 15

#### 直

直通式串行电缆, 37, 41

#### 移

移动对象, 22 移除驱动程序, 15

#### 窗

 $\mathcal{L} = \{ \mathcal{L} \mathcal{L} \$ 

窗口. 请参阅对话框。

## 符

符号体系, 26

#### 自

自动化版, 2, 4, 5, 6, 7, 9, 13, 29

### 虚

虚拟调制解调器电缆, 37, 41

#### 补

补给管理. 请参阅打印机, 补给管理  $\circ$ 

### 记

记录. 请参阅数据库, 记录数据。

#### 跟

跟踪打印机耗材. 请参阅打印机, 补 给管理。

#### 边

边距 页, 20

## 选

选择 对象, 21

# 集

集成 使用 BarTender 的 .NET SDK, 3 基于触发器, 3

#### 预

预先存在的文档, 27 预先存在的模板, 27 预先设计的文档, 27 预先设计的模板, 27

### 驱

 $\mathcal{L}_\mathcal{L}$ 

驱动程序升级, 15 驱动程序向导, 14 驱动程序安装 Seagull 驱动程序向导, 14

## 高

高度 更改文本对象, 22 更改条形码, 22

BarTender中国官网:www.bartender.cc | 客户服务热线: 400-8765-888 | 在线QQ客服: 400 8765 888

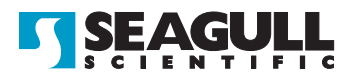

#### Corporate Headquarters

Seagull Scientific, Inc. Bellevue, WA, USA

Sales & Reseller Services: 1 800 758 2001 / 1 425 641 1408 sales@seagullscientific.com

Fax: 1 425 641 1599 Tech Support: 1 425 641 1408

#### EMEA Headquarters

Seagull Scientific Europe, Inc. Madrid, Spain

Sales: +34 91 435 25 25 (Main) +44 1926 428746 (UK Branch) emeasales@seagullscientific.com

Fax: +34 91 578 05 06 Tech Support: +34 91 435 55 45

#### Asia-Pacific Headquarters

Seagull Scientific Asia-Pacific, Inc. Taipei, Taiwan

Sales: +886 2 3765 2440 (Main) asiasales@seagullscientific.com

Fax: +886 2 3765 2467 Tech Support: +886 2 3765 2440

#### Japan Headquarters

Seagull Scientific: Japan Branch Tokyo, Japan

Sales: +81 3 5847 5780 (Main) japansales@seagullscientific.com

Fax: +81 3 5847 5781 Tech Support: +81 3 5847 5780

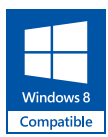

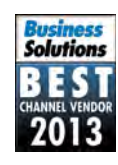

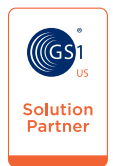

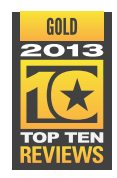

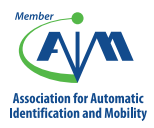

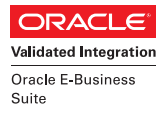

**SAP**<sup>®</sup> Certified Integration with SAP Applications

**Microsoft Partner** Silver Application Development

© 2013 Seagull Scientific, Inc., BarTender and Drivers By Seagull are trademarks or registered trademarks of Seagull Scientific, Inc. Windows and the Windows logo are trademarks of the Microsoft group of companies. Oracle and Java are registered trademarks of Oracle and/or its affiliates. The SAP Certification<br>Logo is the registered trademark of SAP AG in Germany and in several